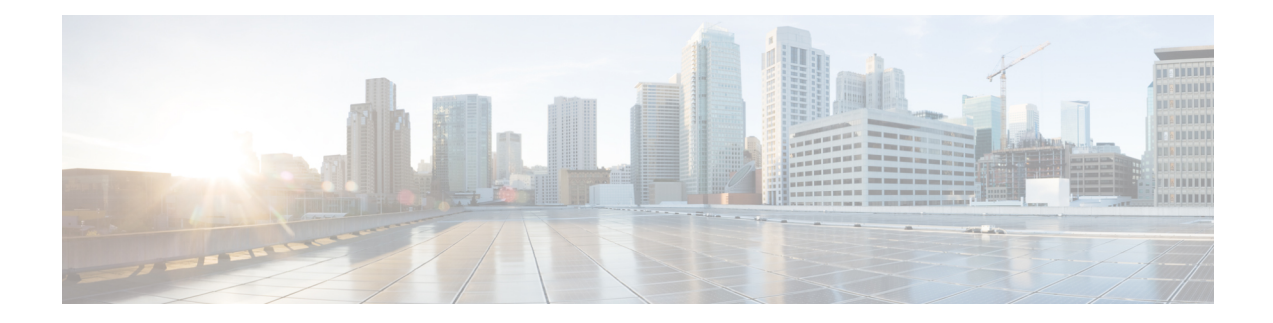

# **Post-Installation Server Tasks**

The following topics are tasks to complete after you install Security Manager or its related applications on a server.

- Server Tasks To Complete [Immediately](#page-0-0) , on page 1
- Verifying that Required [Processes](#page-1-0) Are Running , on page 2
- [Configuration](#page-2-0) of Heap Sizes for Security Manager Processes using MRF, on page 3
- Best [Practices](#page-7-0) for Ongoing Server Security , on page 8
- Verifying an [Installation](#page-7-1) or an Upgrade , on page 8
- [\(Optional\)](#page-8-0) Changing the Hostname of the Security Manager Server, on page 9
- Verifying and [Validating](#page-9-0) CSM Log Viewer, on page 10
- [Where](#page-10-0) To Go Next , on page 11

## <span id="page-0-0"></span>**Server Tasks To Complete Immediately**

Make sure that you complete the following tasks immediately after installation.

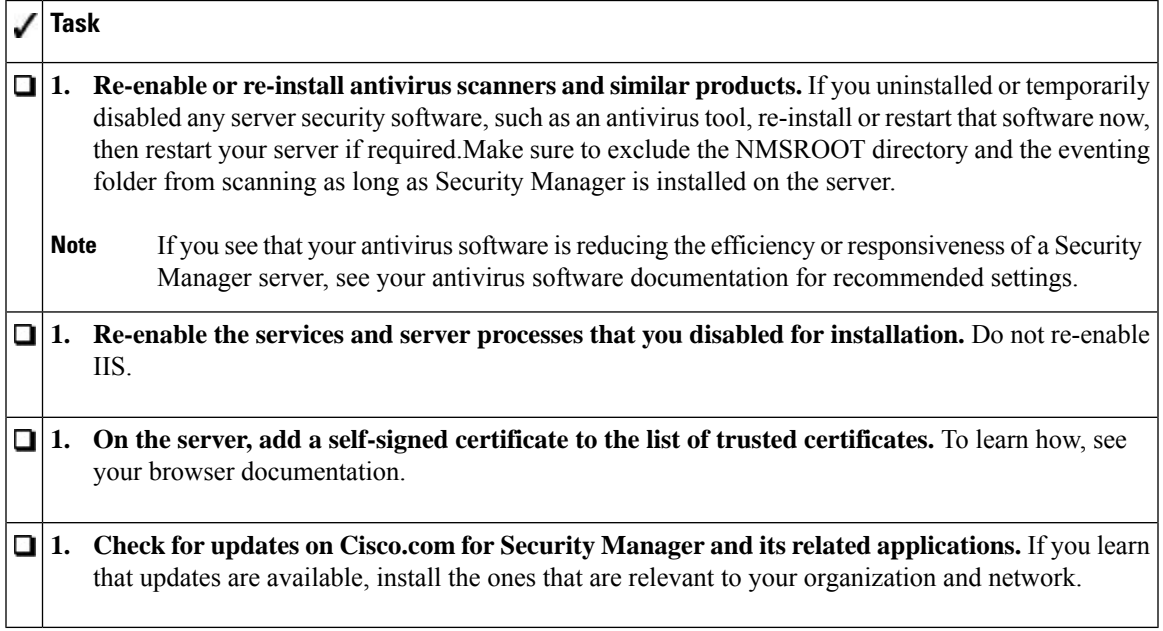

# <span id="page-1-0"></span>**Verifying that Required Processes Are Running**

You can run the **pdshow** command from a Windows command prompt window to verify that all required processes are running correctly for the Cisco server applications that you choose to install. Process requirements differ among the applications.

 $\Omega$ 

**Tip** To learn more about **pdshow**, see the Common Services documentation.

<span id="page-1-1"></span>Use [Table](#page-1-1) 7-1 to understand which applications require which processes.

#### **Table 1: Application Process Requirements**

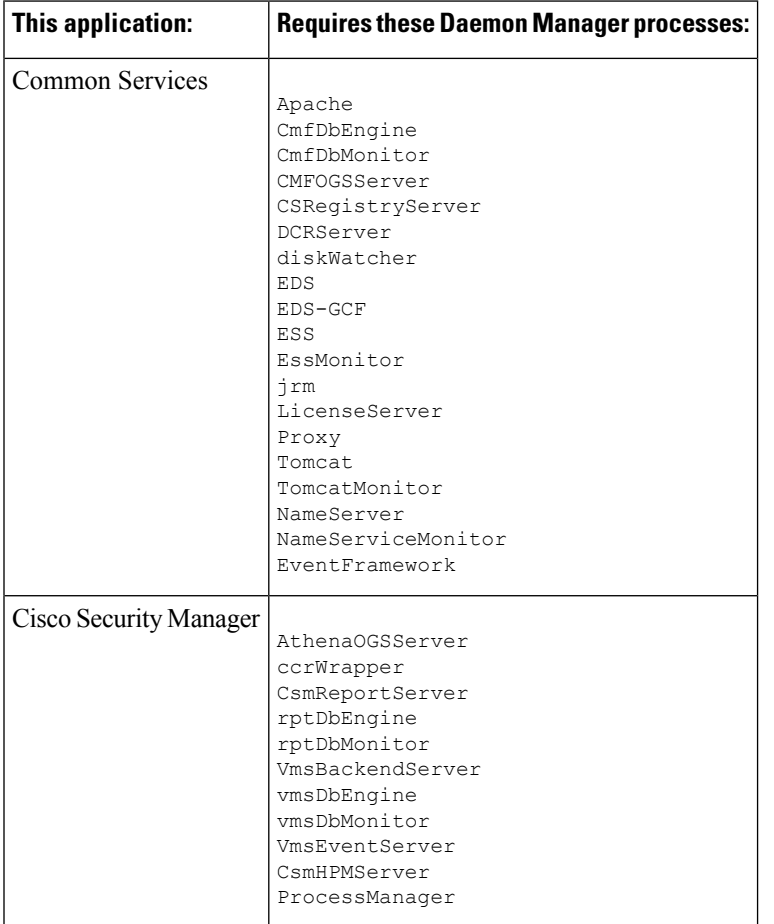

# <span id="page-2-0"></span>**Configuration of Heap Sizes for Security Manager Processes using MRF**

Memory Reservation Framework (MRF), a feature introduced in Security Manager 4.1, provides Cisco Security Manager administrators the capability to modify heap sizes of key processes; doing so can enhance the performance of the server. MRF enables processes to adjust heap sizes on the basis of the RAM installed on the server.

<span id="page-2-1"></span>The Security Manager processes that can be configured using MRF are listed in [Table](#page-2-1) 7-2.

| <b>Process</b>                   | Name as shown in pdshow | <b>Description</b>                                                          |
|----------------------------------|-------------------------|-----------------------------------------------------------------------------|
| <b>Backend</b><br><b>Process</b> | <b>VmsBackendServer</b> | Performs device discovery and deployment operations.                        |
| Tomcat                           | Tomcat                  | Hosts applications responsible for editing and validating<br>policies, etc. |
| Report Server                    | <b>CsmReportServer</b>  | Generates reporting data.                                                   |
| Event Server                     | <b>VmsEventServer</b>   | Collects events being sent from devices.                                    |

**Table 2: Security Manager Processes that Can Be Configured by Using MRF**

Based on your configuration load, it is always recommended to find Tomcat & Backend Server heap size according to your environment for better performance. **Note**

**Note** There is no MRF configuration for the HPM (Health and Performance Monitor) server.

 $\mathscr{D}$ 

You can learn more about the pdshow command in the previous section, [Verifying](#page-1-0) that Required [Processes](#page-1-0) Are Running , on page 2, and in the Common Services documentation. **Note**

### **Default Configuration**

The processes listed in Table 3: Default Heap Sizes [Preconfigured](#page-3-0) for Security Manager Processes , which are the Security Manager processes that can be configured by using MRF, are pre-configured with default values for heap sizes. Table 3: Default Heap Sizes [Preconfigured](#page-3-0) for Security Manager Processes lists the default minimum and maximum heap sizes in megabytes for different amounts of RAM available to the server for each Security Manager process that can be configured by using MRF.

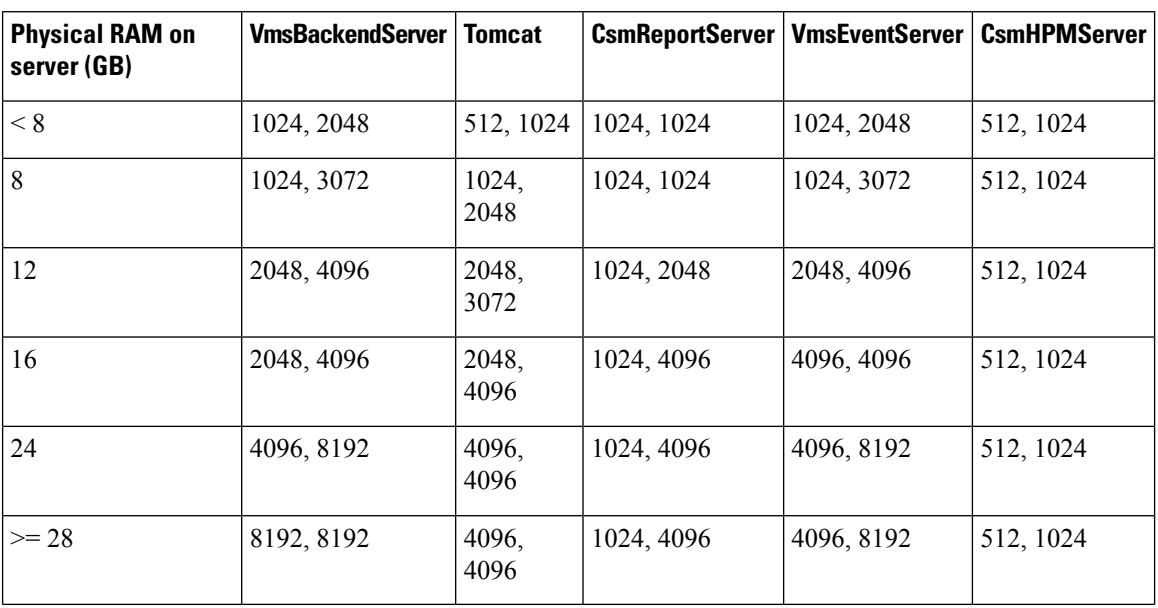

<span id="page-3-0"></span>**Table 3: Default Heap Sizes Preconfigured for Security Manager Processes**

Some RAM is reserved for the operating system and for other processes and is not listed here. For example, consider the case of 16 GB RAM in Table 3: Default Heap Sizes Preconfigured for Security Manager Processes . The total maximum heap size for all 4 processes is  $(4096 + 4096 + 1024 + 4096) = 13312$  Mb or 13 Gb. There is 3 GB additional RAM available for the operating system and for other processes.

**Note**

Please refer the deployment model guide and use the respective RAM for your environment. You can fine tune the above parameters for better performance if memory-related slowness is observed.

### **Configuration Commands**

MRF provides a command and a set of sub-commands to read and modify heap sizes for Security Manager server processes. Minimum and maximum heap sizes can be set for the process by using the mrf command. Information on using of this command is displayed by executing this command as follows:

```
> mrf
mrf help
           Prints this message.
mrf backup
           Backup existing configuration
mrf revert
           Restores backed up configuration
mrf set heap params process X-Y [min], [max]
           Sets minimum and maximum heap sizes
           process -> process name
           X-Y -> Memory Range in MB to which heap sizes apply
           [min],[max] -> minimum and maximum heap sizes in MB. These are optional but
atleast one should be specified.
mrf get_heap_params process [memory]
           Prints minimum and maximum heap sizes in MB
           process -> process name
```
[memory] -> memory size in MB for which heap sizes are to be printed. If not specified heap sizes are to be printed for current system memory.

Make sure that only valid process names are used while running **mrf** commands. No error is thrown when an invalid process name is specified. Valid process names are listed in [Table](#page-2-1) 7-2. Process names are case-sensitive.

### **Configuring Heap Sizes for Processes**

Configuring heap sizes for Security Manager processes can be thought of as consisting of the following three major steps:

- 1. Save Existing [Configuration](#page-4-0)
- 2. Read Existing [Configuration](#page-4-1)
- 3. Modify [Configuration](#page-5-0) , on page 6

### <span id="page-4-0"></span>**1. Save Existing Configuration**

Configuring a process heap size is a critical procedure that can affect the performance of Security Manager, so Cisco recommends that it be done only under the guidance of application experts.

Also, as a precautionary measure, Cisco recommends that you save your existing memory configurations for processes before changing them, and MRF provides two methods for doing so.

**1.** The first method can be used if you are testing the configuration changes. In this case the old configuration can be saved, and new modifications can be reverted to old configurations, by using the two commands listed below, respectively:

```
mrf backup
mrf revert
```
- **2.** The second method is useful if you would like to revert to old values after you have used the new configuration for a significant period. There are two ways of doing this; you can use one or the other of the following ways:
	- **a.** You can run mrf revert, provided you have not run mrf backup after you did the configuration changes.
	- **b.** You will be taking a backup of your Cisco Security Manager Server before you make configuration changes. If you want to revert the changes, then restore the backup. In this case, data changes done after backup was taken will be lost.

### <span id="page-4-1"></span>**2. Read Existing Configuration**

Now that you have saved your data, you can query existing values for the processes by using the following command:

#### **mrf get\_heap\_params** *[process name] [memory]*

If memory is not specified in this command, the current RAM size will be used. Usually you are interested in the current RAM size. The parameter *[process name]* has one of the values listed in [Table](#page-2-1) 7-2. Process names are case-sensitive.

The output of the command appears as shown below. Values are in MB.

Minimum Heap Size = 1024 Maximum Heap Size = 2048

### <span id="page-5-0"></span>**3. Modify Configuration**

After you have verified the current configuration, you can proceed to modify the configuration as described in this section.

To configure the heap sizes, use the following command:

**mrf set\_heap\_params** *[process name] [X-Y] [min]* ,*[max]*

The parameter*[process name]* can be any of the processeslisted in [Table](#page-2-1) 7-2.Process names are case-sensitive.

You need to restart the Security Manager server after executing this command for the changes to take effect.

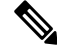

- Changes made by using **mrfset\_heap\_params** can be lost if the backup that wastaken before modifying heap parameters is restored. In this case, if you want to retain the new values, you can follow these steps: **Note**
	- **1.** Run, mrf backup
	- **2.** Do application restore.
	- **3.** Run, mrf revert

This command uses the following syntax:

**mrf set\_heap\_params** *[process name] [X-Y] [min],[max]*

Sets minimum and maximum heap sizes

*[X-Y[* : memory range in MB to which heap sizes apply

*[min], [max]*: minimum and maximum heap sizes in MB. These are optional but at least one should be specified.

The parameter *[process name]* has one of the values listed in [Table](#page-2-1) 7-2. Process names are case-sensitive.

#### **Examples of Modify Configuration**

The following examples illustrate how you can modify heap size configurations:

• mrf set heap params Tomcat 7372-8192 2048,4096

Sets minimum and maximum heap sizes to 2048 MB and 4096 MB, respectively, for the Tomcat process when the RAM size is in the range of 7372 MB to 8192 MB

• mrf set heap params Tomcat 7372-8192 2048

Sets the minimum heap size to 2048 MB for the Tomcat process when the RAM size is in the range of 7372 MB to 8192 MB

• mrf set heap params Tomcat 7372-8192,4096

Sets the maximum heap size to 4096 MB for the Tomcat process when the RAM size is in the range of 7372 MB to 8192 MB

П

• mrf set\_heap\_params Tomcat 8080-8080 2048,4096

Sets the minimum and maximum heap sizes to 2048 MB and 4096 MB, respectively, for the Tomcat process when the RAM size is 8080 MB. You can execute the **getramsize** command to get the existing RAM size in MB.

#### **Verification of Modify Configuration**

After heap parameters are set, you can verify the changes by executing the **mrf get\_heap\_params** command.

### **Summary of Configuring Heap Sizes for Processes**

The three major steps described in this section for configuring heap sizes for Security Manager processes can be summarized by the following commands, listed in their order of execution:

mrf backup mrf get\_heap\_params process mrf set\_heap\_params Tomcat 7372-8192 2048,4096 mrf revert #if required to revert changes

### **Typical scenarios in which the User Might Have to Reconfigure Heap Sizes**

### **Scenario 1**

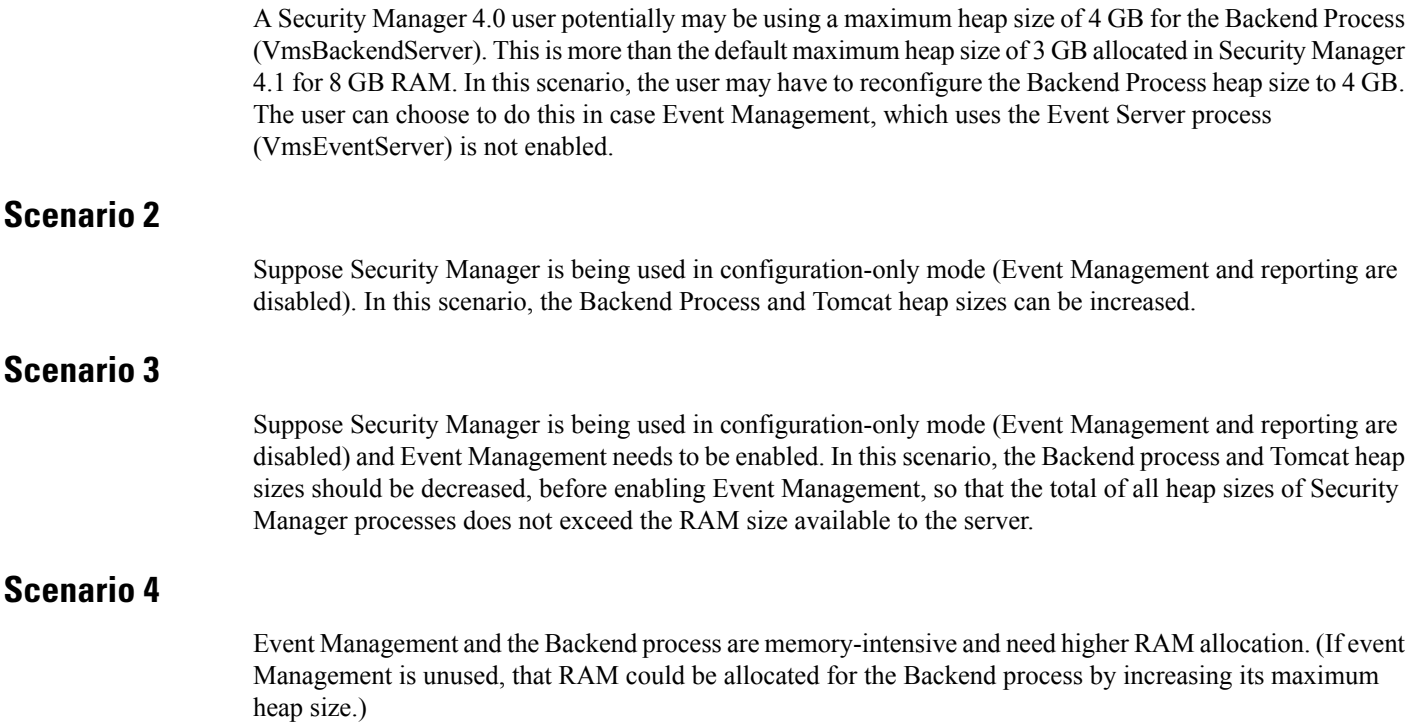

## <span id="page-7-0"></span>**Best Practices for Ongoing Server Security**

The least secure component of a system defines how secure the system is. The steps in the following checklist can help you to secure a server and its OS after you install Security Manager:

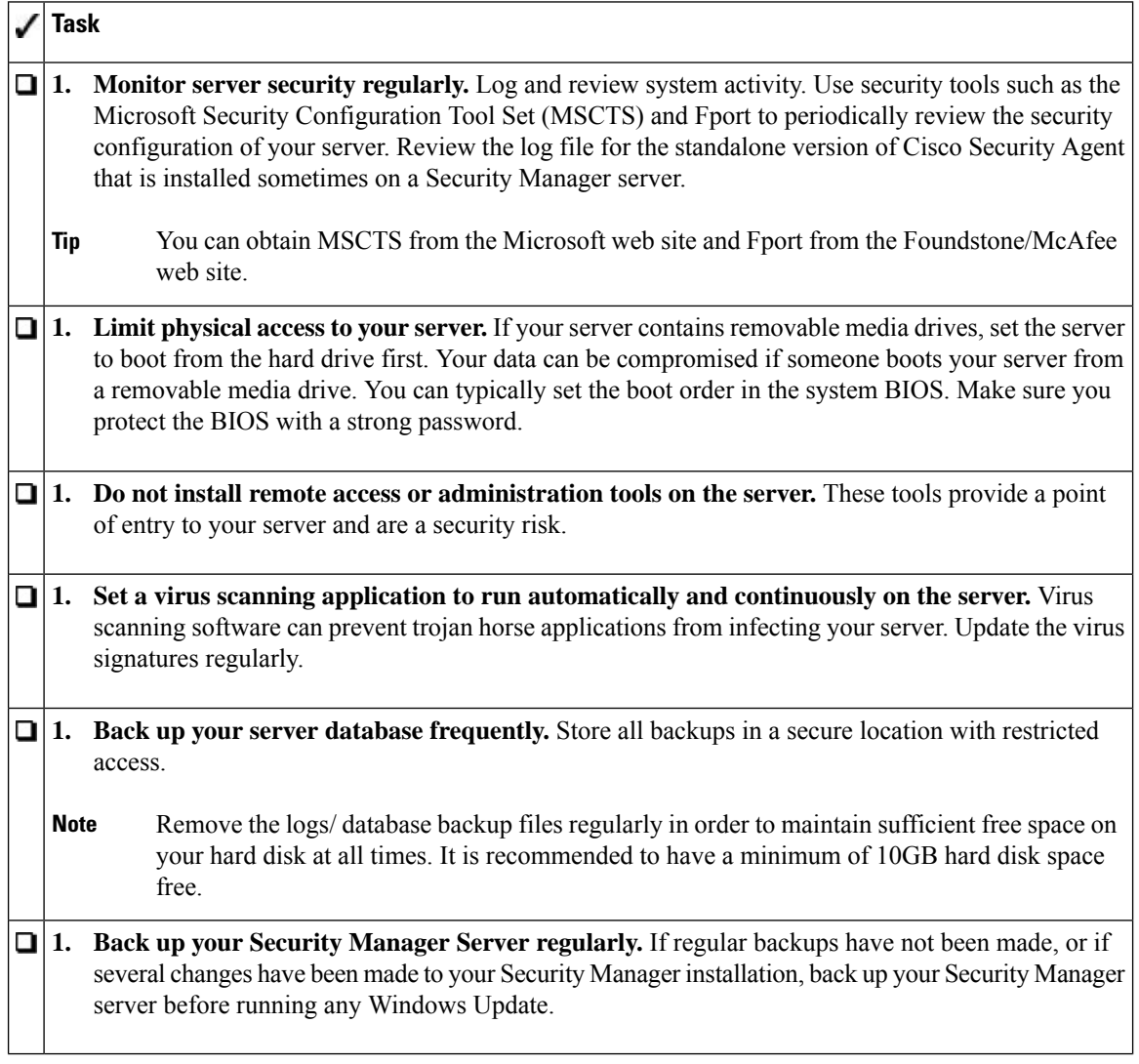

# <span id="page-7-1"></span>**Verifying an Installation or an Upgrade**

You can use Common Services to verify that you installed or upgraded Security Manager successfully. If you are trying to verify the installation because the Security Manager interface does not appear or is not displayed correctly, see XREF.

**Step 1** Use a browser on the client system to log in to the Security Manager server using either of the following:

- For HTTP service—**http://**<*server\_name* >**:1741**
- For SSL service—**https://**<*server\_name* >**:443**

To learn which browsers and browser versions are supported, see Client [Requirements](installation_guide_for_cisco_security_manager_426_chapter3.pdf#nameddest=unique_45).

- **Step 2** From the Cisco Security Management Suite page, click the **Server Administration** panel to open Common Services at the **Server > Admin** page.
- **Step 3** To display the Process Management page, click **Processes**.

The resulting list names all the server processes and describes the operational status of each process. The following processes must be running normally:

- vmsDbEngine
- vmsDbMonitor
- EDS

# <span id="page-8-0"></span>**(Optional) Changing the Hostname of the Security Manager Server**

If you are required to change the hostname of the Security Manager Server, follow the steps below:

#### **Step 1** Change the hostname in the OS:

- a) Right-click **Computer** and select **Properties** or open **Control Panel** and select **System**.
- b) Under **Computer Name, Domain and Workgroup Settings**, click **Change Settings**.
- c) Click **Change** to modify the **Computer Name** (hostname).
- d) Restart the computer.
- **Step 2** Stop the Security Manager Daemon Manager by entering **net stop crmdmgtd** in the command window.
- **Step 3** Execute the Security Manager Server hostname change script by running the following command in a command window:

#### **Example:**

NMSROOT\bin\perl NMSROOT\bin\hostnamechange.pl

In this command, NMSROOT is the path to the Security Manager installation directory.

- **hostnamechange.pl** is a utility that updates the hostname changes in the Common Services- related directories, files, database entries and registry entries after the hostname is changed in the OS. **Tip**
- **Step 4** Restart the computer.
	- **Note** In this step, you must restart the computer. Restarting the Security Manager Daemon Manager is not sufficient.

## <span id="page-9-0"></span>**Verifying and Validating CSM Log Viewer**

From Cisco Security Manager 4.24 onwards, post CSM software installation or upgrade, you can use the CSM Log Viewer to verify and validate the supported options.

**Step 1** Navigate to the following location: **C:\ProgramFiles(x86)\CSCOpx\bin\** 

**Step 2** Run the batch file **CsmLogViewer**

You can view the CSM Log Viewer tool with all the following supported options:

- Process Status
- Install Logs
- CSM Logs
- Tomcat Logs
- CSM operation Logs
- Client Logs

#### **Figure 1: CSM Log Viewer**

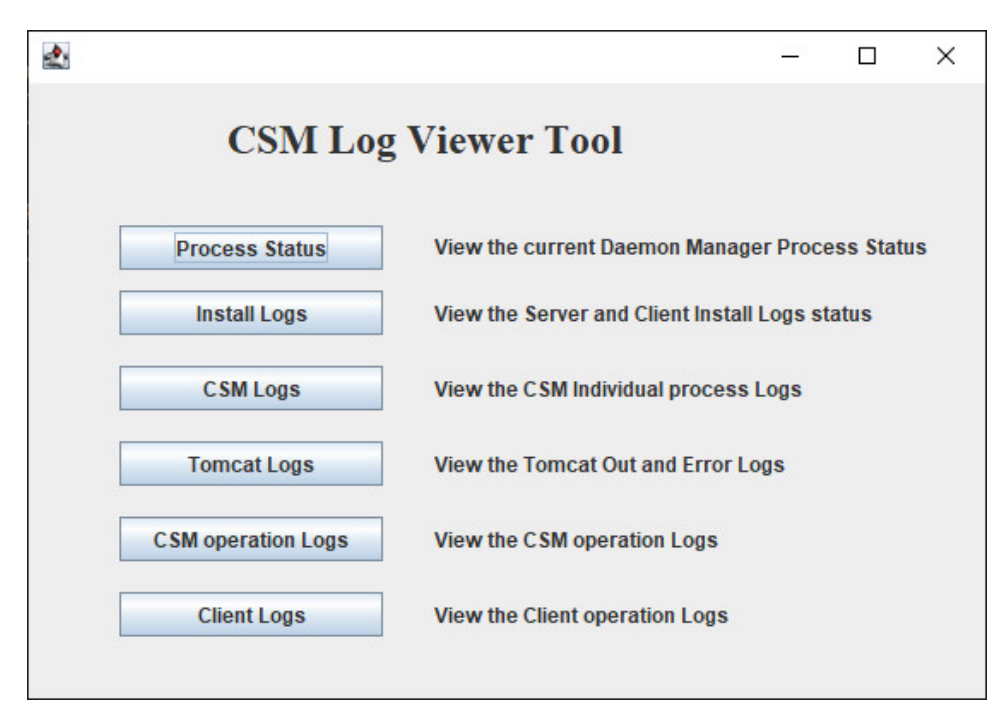

**Step 3** From the CSM log viewer drop down box, select the log you want to check the information or error and validate the data.

# <span id="page-10-0"></span>**Where To Go Next**

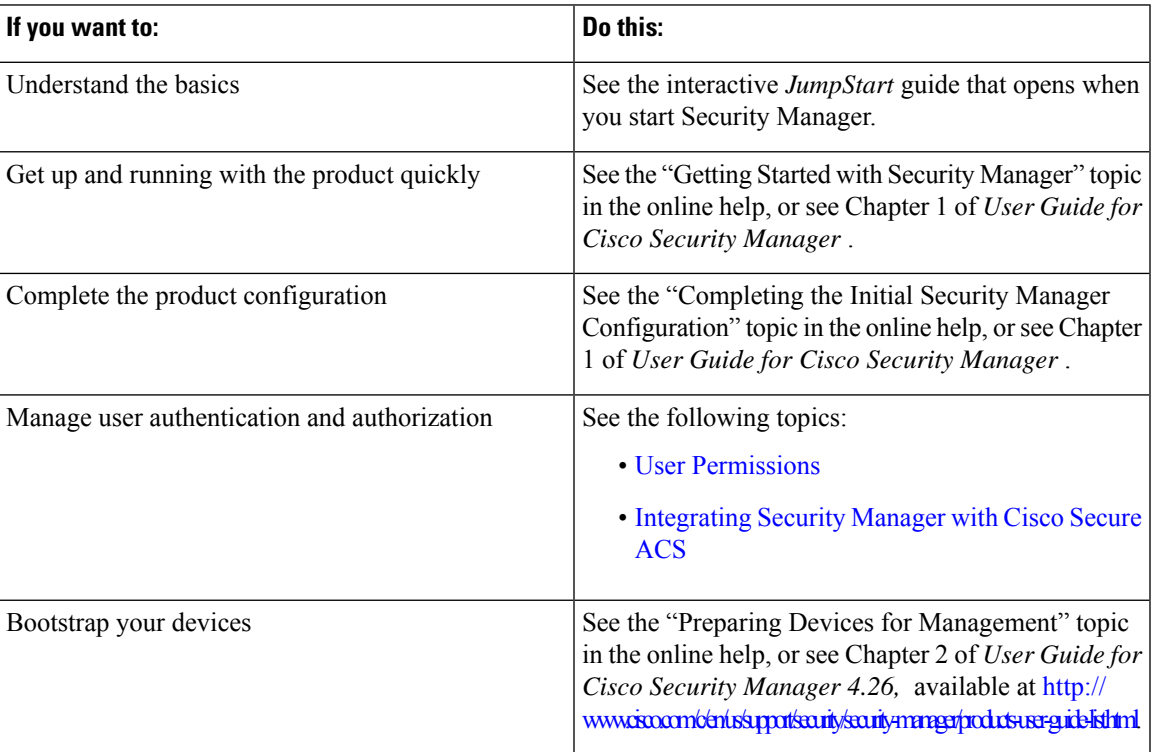

 $\mathbf I$ 

i.